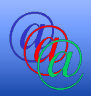

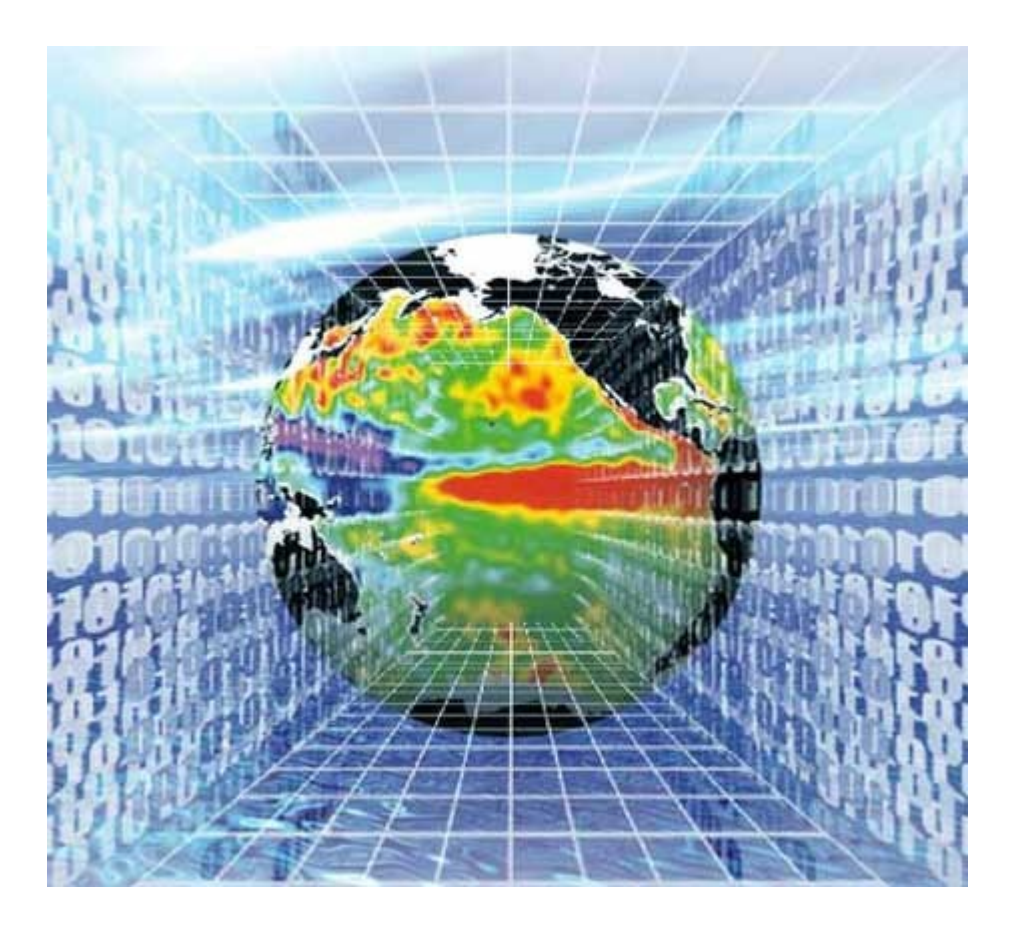

# Programmation Web

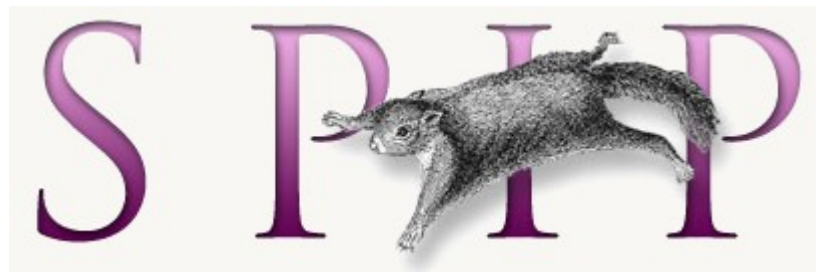

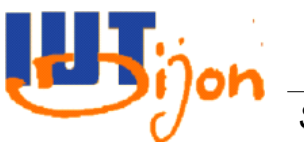

*Sylvain Rampacek IQ-S4 – Programmation Web 1*

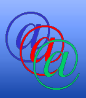

- CMS
- Présentation de SPIP
- Première installation
- Sauvegarde d'un site SPIP
- Restauration d'un site SPIP

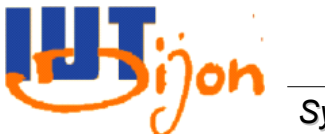

Plan

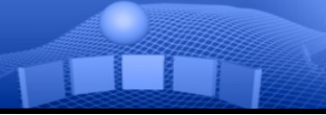

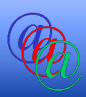

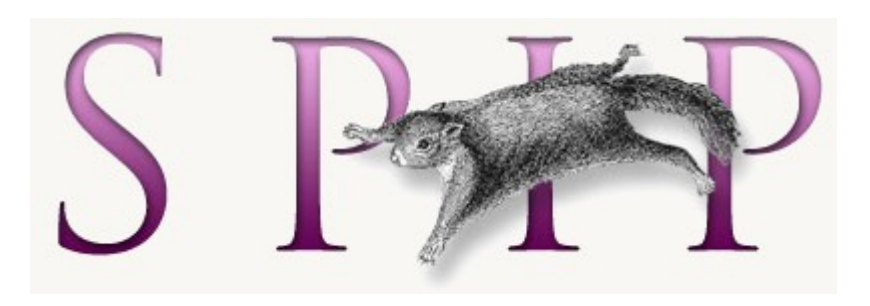

# SPIP est un CMS...

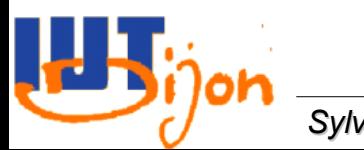

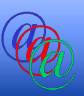

- CMS : *Content Management System*
- Permet de gérer le contenu publié sur un site web
	- Sans connaissance en développement web (une fois installé et configuré)
- Répond à des besoins particuliers (blog, forum, etc...)
	- Mais les CMS deviennent de plus en plus complexes et adaptables
		- Système de plugins
- Domaine du site web dynamique
- Exemple : SPIP, Joomla, WordPress, ...

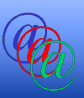

- Existe depuis 2001
- Projet sous licence GNU/GPL
- Projet français
	- Documentation écrite en français puis traduite dans les autres langues

- Grande communauté (forum, mailing lists, ressources, etc...)
- <http://www.spip.net/>

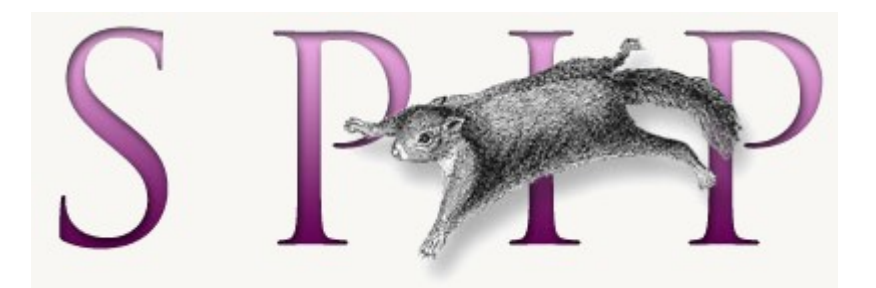

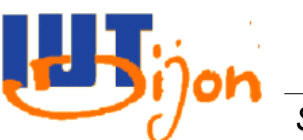

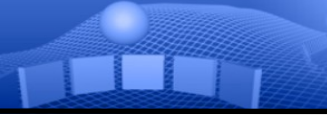

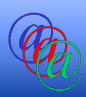

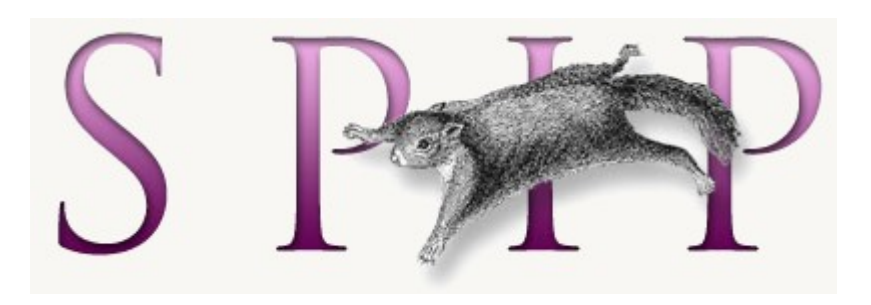

# Présentation

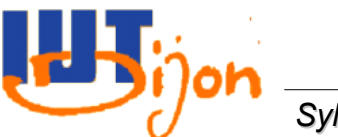

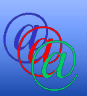

- De base, les contenus gérés par SPIP sont :
	- Rubriques (hiérarchie de rubriques)
		- Une rubrique peut être composée de 0 à n sous-rubriques
	- Articles (contenant du texte et des images)
		- Un article est contenu dans une seule rubrique
	- Brèves (optionnelles)
		- Une brève est contenue dans une seule rubrique
	- Mots-Clés (optionnels)
		- Qui permet de « tager » les rubriques, articles, brèves, etc... pour « s'affranchir » de la hiérarchie des rubriques
	- Forums (optionnels)
		- Permet de commenter les rubriques, articles, brèves...

#### Les auteurs

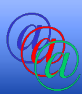

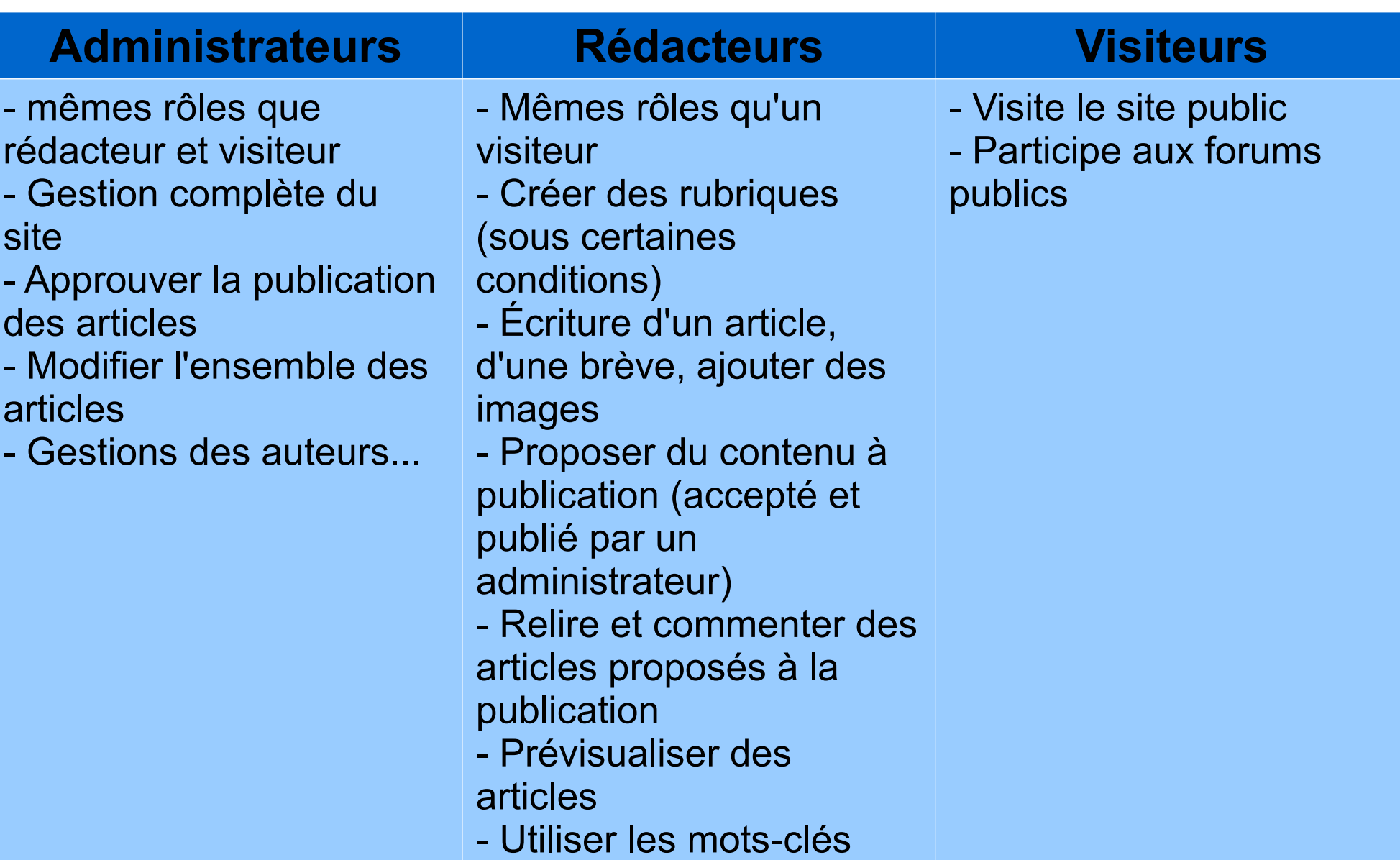

I.L.

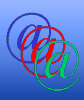

# • Site publique

- Ensemble de pages accessibles à tout visiteur
- Affichage des rubriques/articles/brèves publiés
- Site privé
	- Espace à accès restreint aux administrateurs et e. rédacteurs
	- Permet d'écrire des articles et des brèves
	- Modifier la structure du site (rubriques)

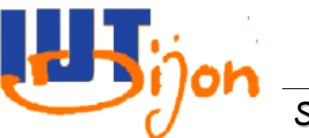

# La page de suivi du site

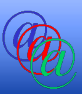

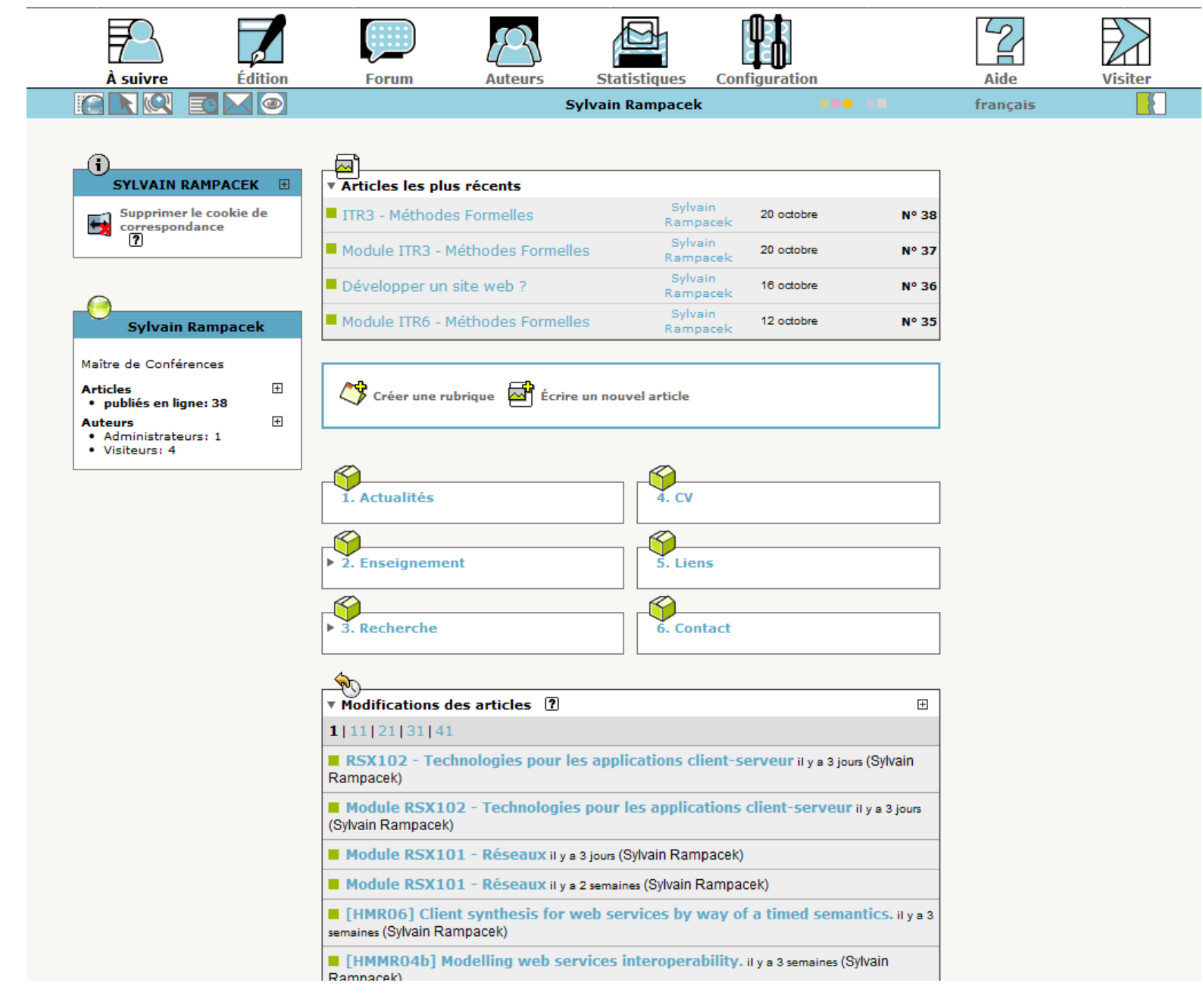

Į.

#### L'interface d'édition d'un article

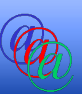

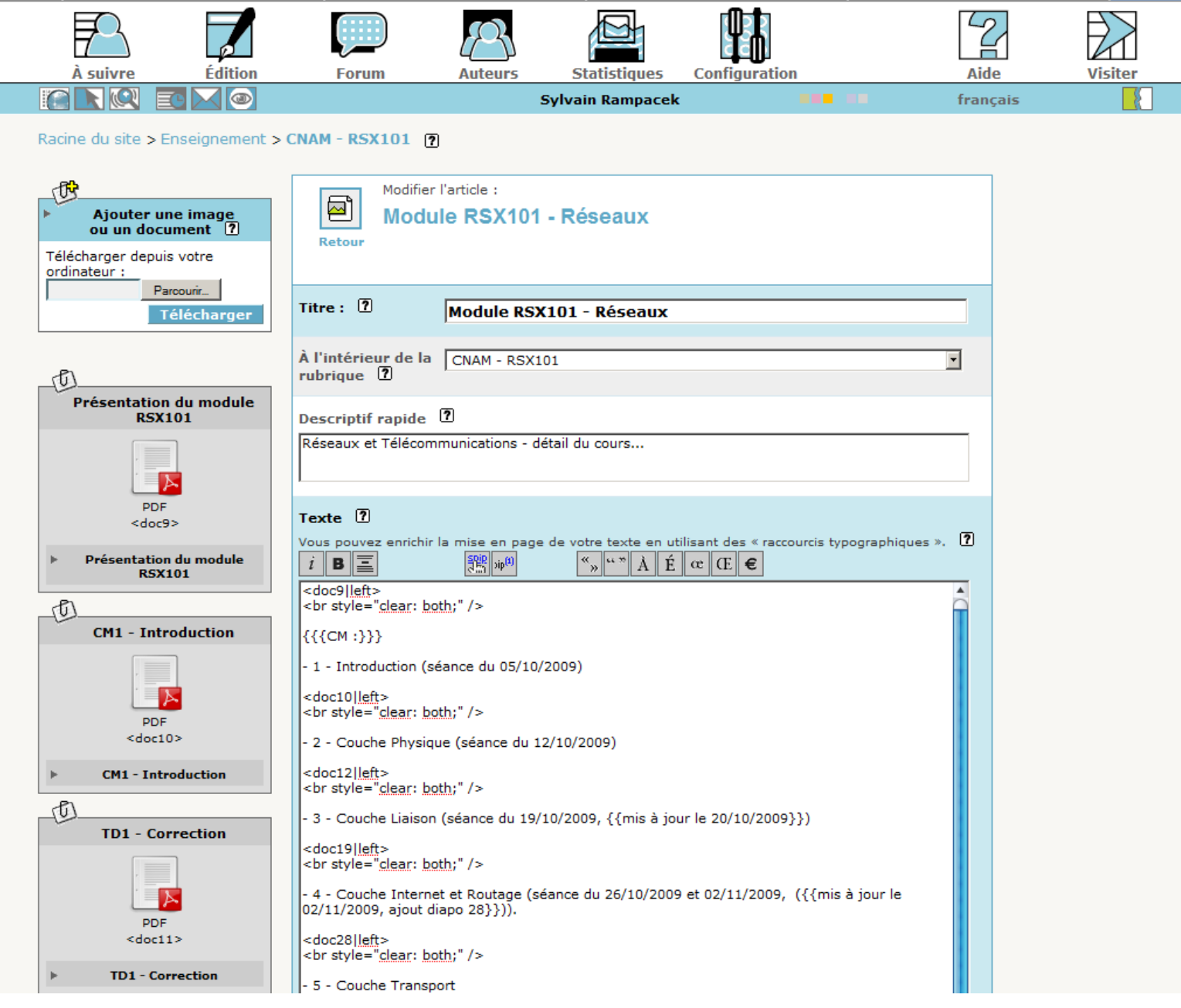

#### Le forum interne

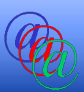

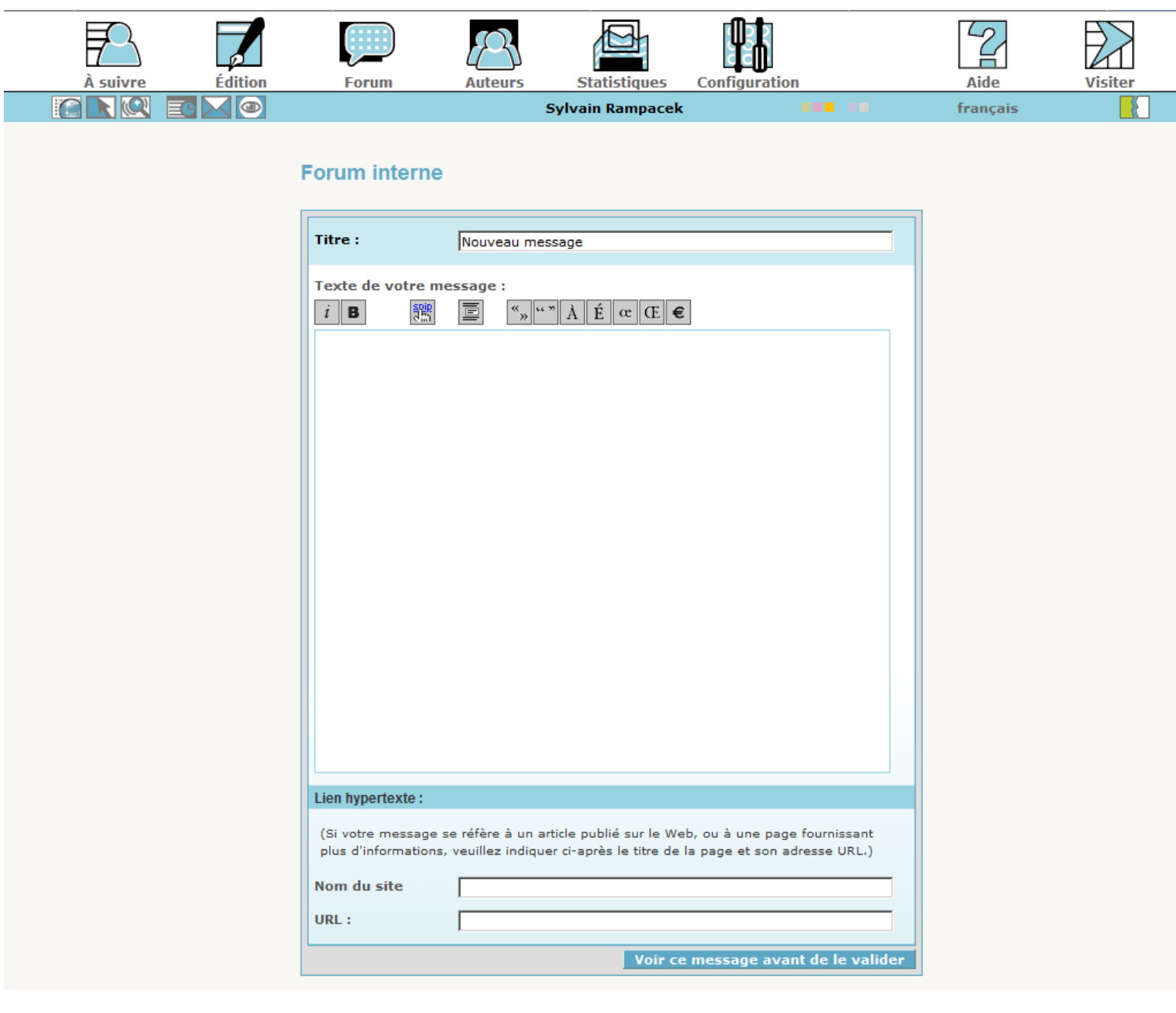

Į¥

#### La comparaison des versions d'un article

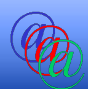

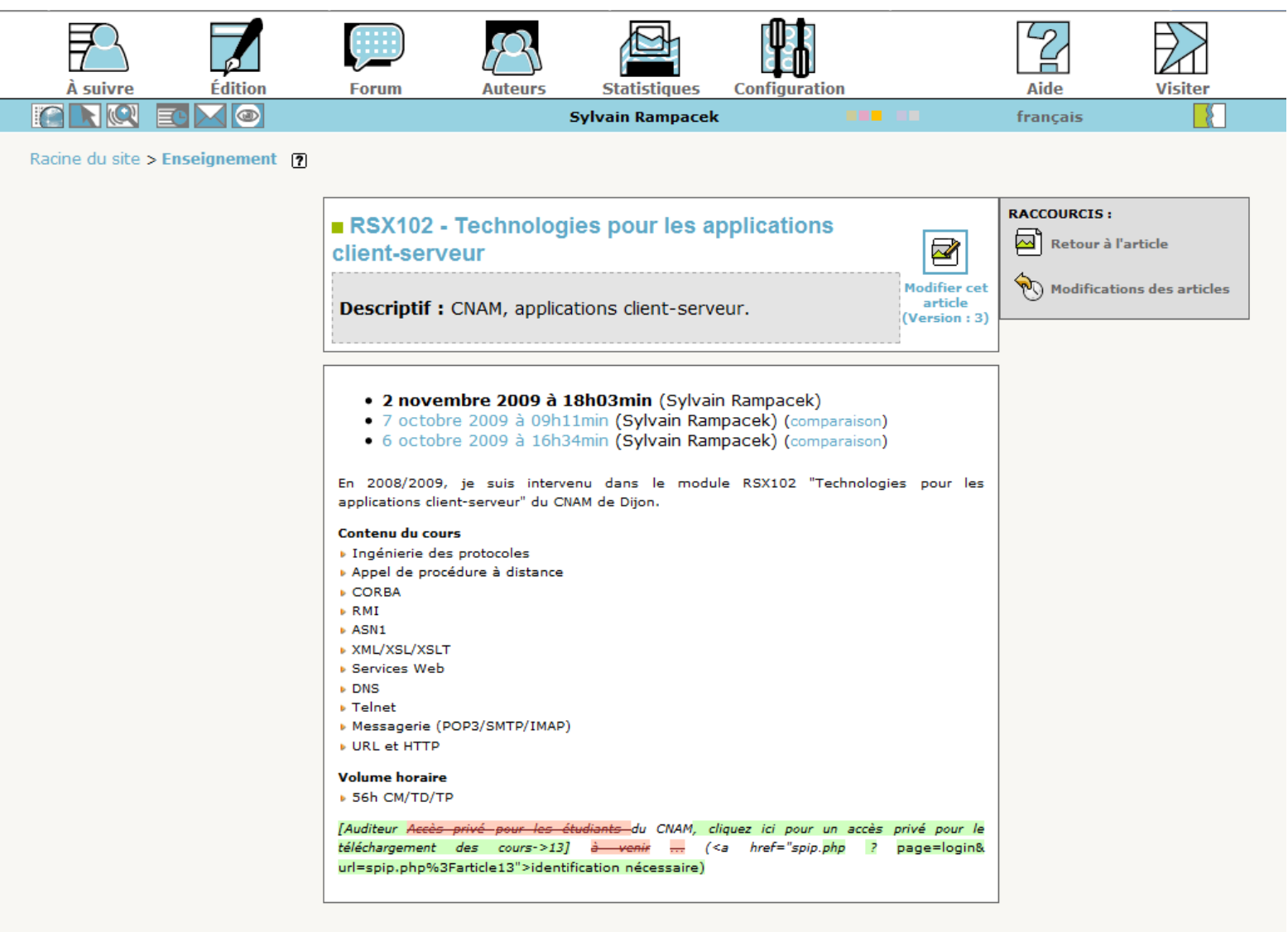

SPIP 2.0.9 [14357] est un logiciel libre distribué sous licence GPL. Pour plus d'informations, voir le site http://www.spip.net/fr.

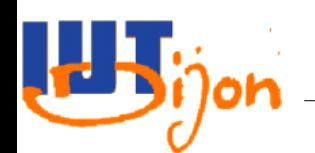

#### Le moteur de recherche

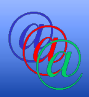

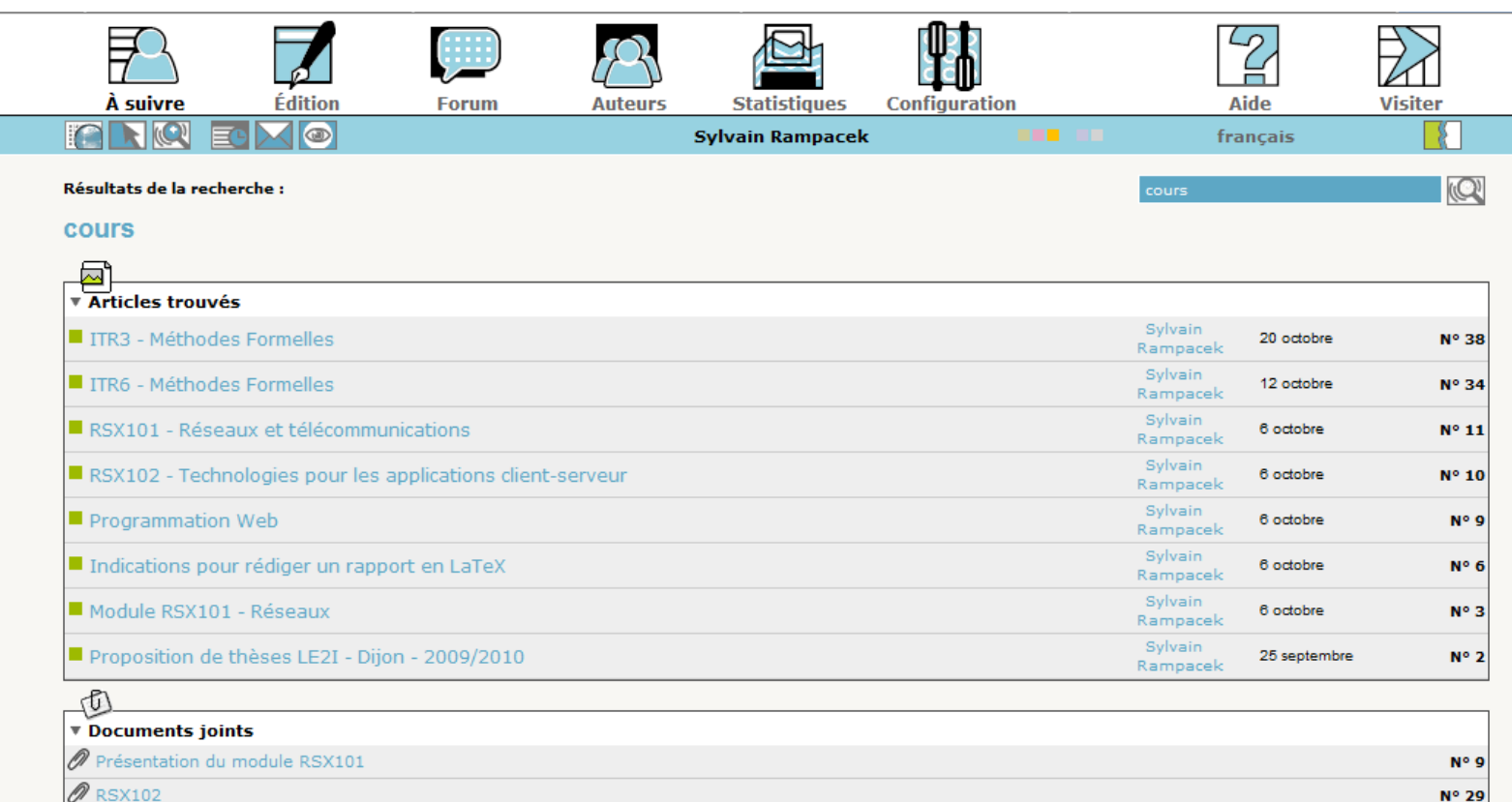

SPIP 2.0.9 [14357] est un logiciel libre distribué sous licence GPL. Pour plus d'informations, voir le site http://www.spip.net/fr.

 $N^{\circ}$  44

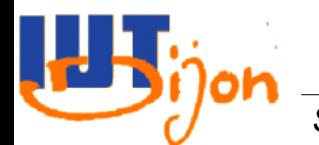

Présentation RSX102

#### Les statistiques

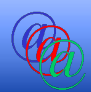

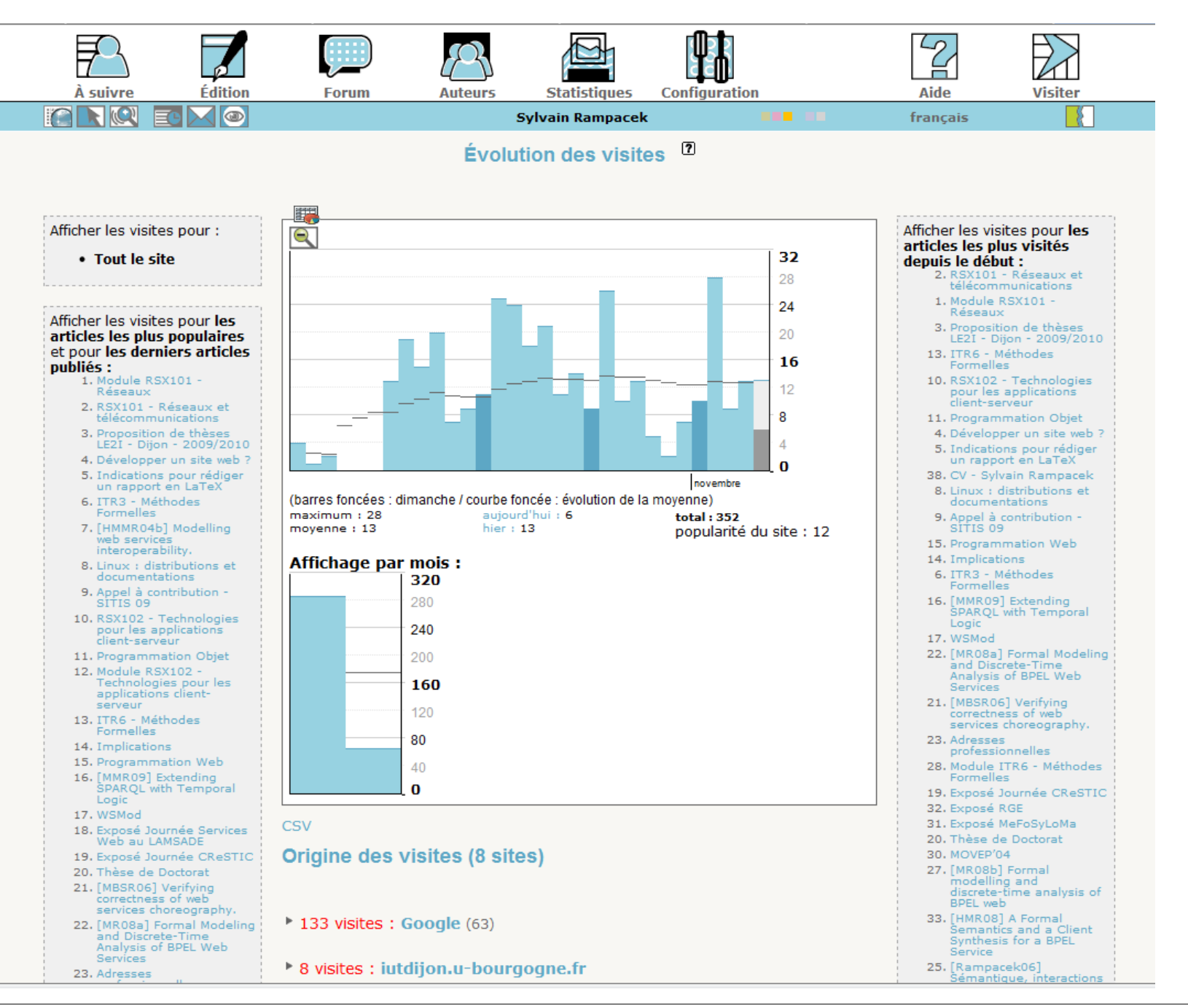

Joh

#### *Sylvain Rampacek IQ-S4 – Programmation Web 15*

#### La navigation du site

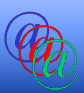

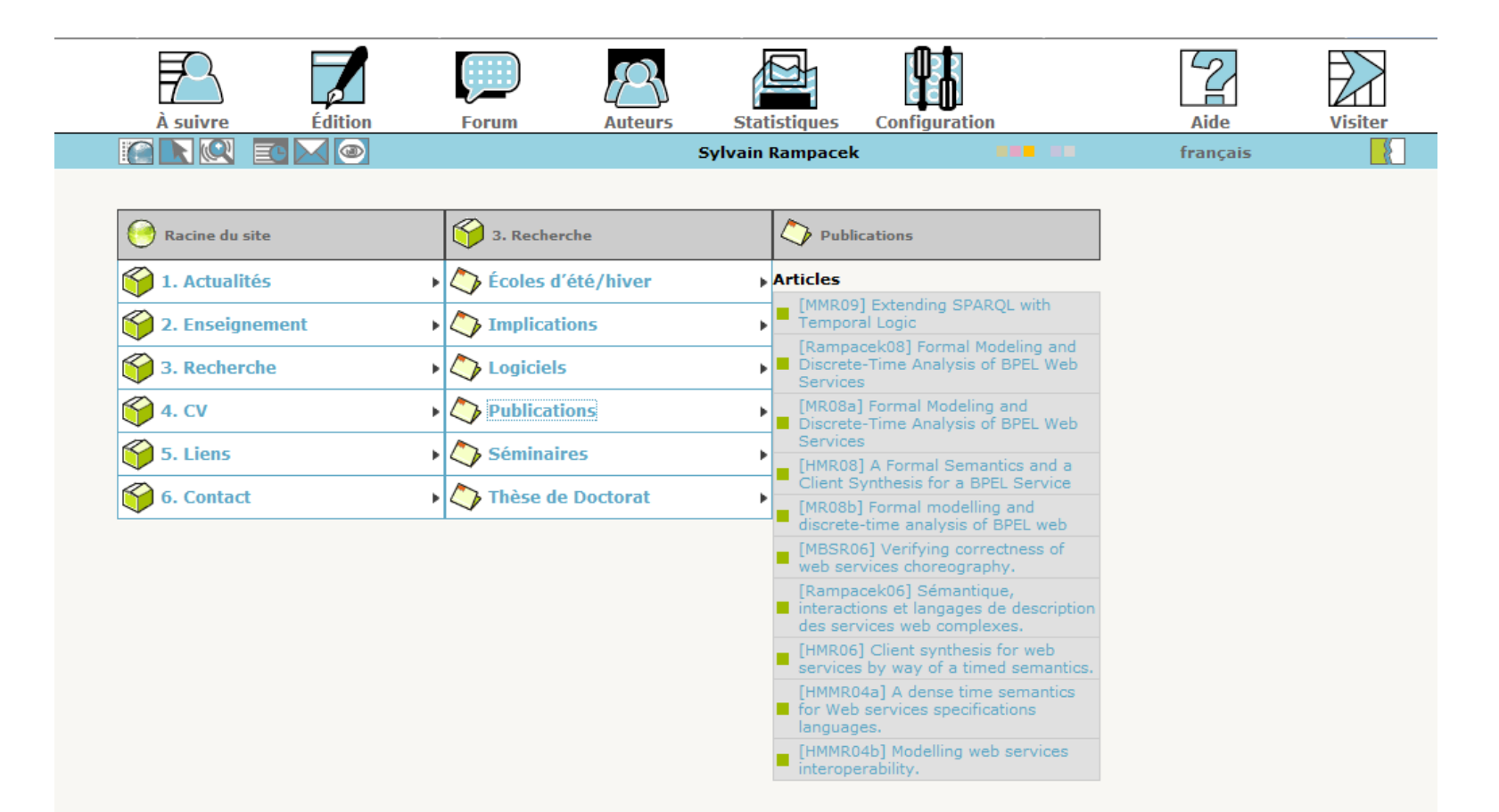

SPIP 2.0.9 [14357] est un logiciel libre distribué sous licence GPL. Pour plus d'informations, voir le site http://www.spip.net/fr.

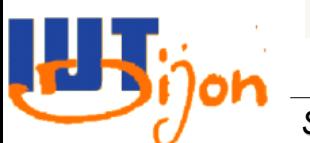

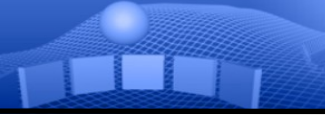

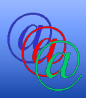

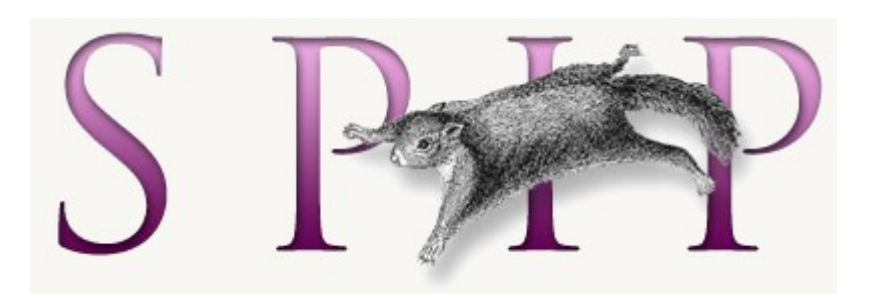

# Première installation

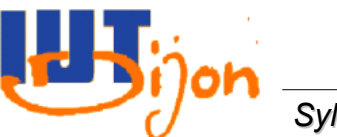

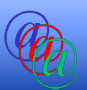

- Pour installer SPIP, il vous faut un serveur web
	- Gestion du contenu HTTP
	- Gestion des pages web dynamiques (PHP)
- Serveurs web :
	- Hébergeurs gratuits ou payants
	- Serveur « autonome », pour développer sur votre machine :
		- XAMPP (ou XAMPP Lite)
		- <http://www.apachefriends.org/fr/xampp-windows.html#1361>

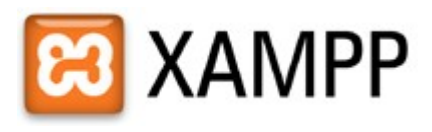

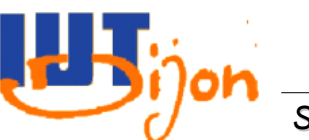

Télécharger SPIP et extraction

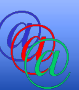

- Aller sur le site web de SPIP
	- <http://www.spip.net/>
- Puis prendre la version ZIP
	- La plus récente
	- [http://www.spip.net/fr\\_article2670.html](http://www.spip.net/fr_article2670.html)
- Dézipper l'archive dans un dossier de votre serveur web :
	- Par exemple C:\xampplite\htdocs\votre\_login
- Démarrer XAMPP
	- En exécutant C:\xampplite\xampp\_start.exe

Connexion au site

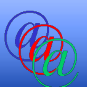

• Depuis votre navigateur favori, se rendre sur [http://localhost/votre\\_login/](http://localhost/votre_login/) (partie publique)

Site en travaux

Ce site n'est pas encore configuré. Revenez plus tard...

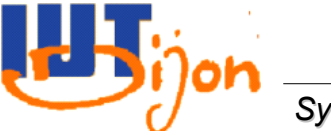

Connexion à l'interface privée

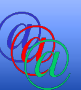

# • Pour continuer l'installation, se rendre sur http://localhost/votre\_login/ecrire/

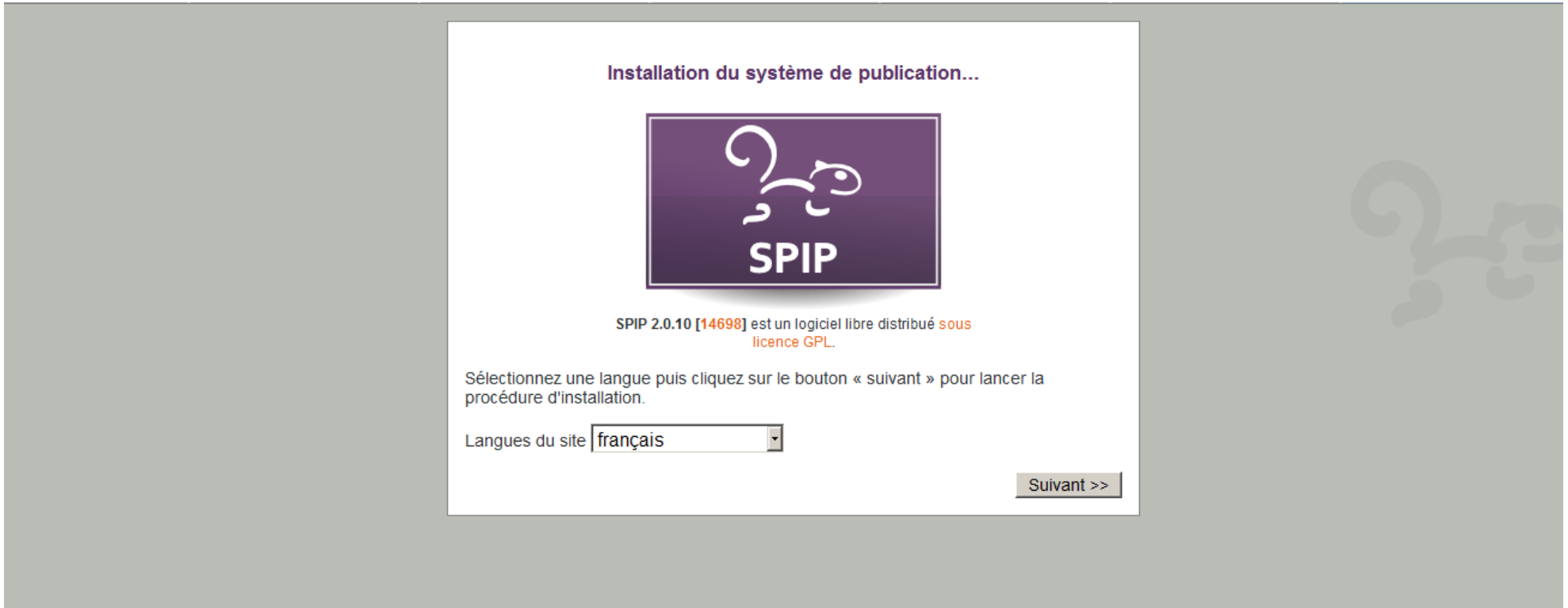

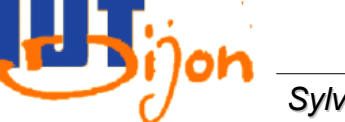

#### Etape : connexion à la base de données

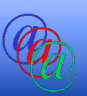

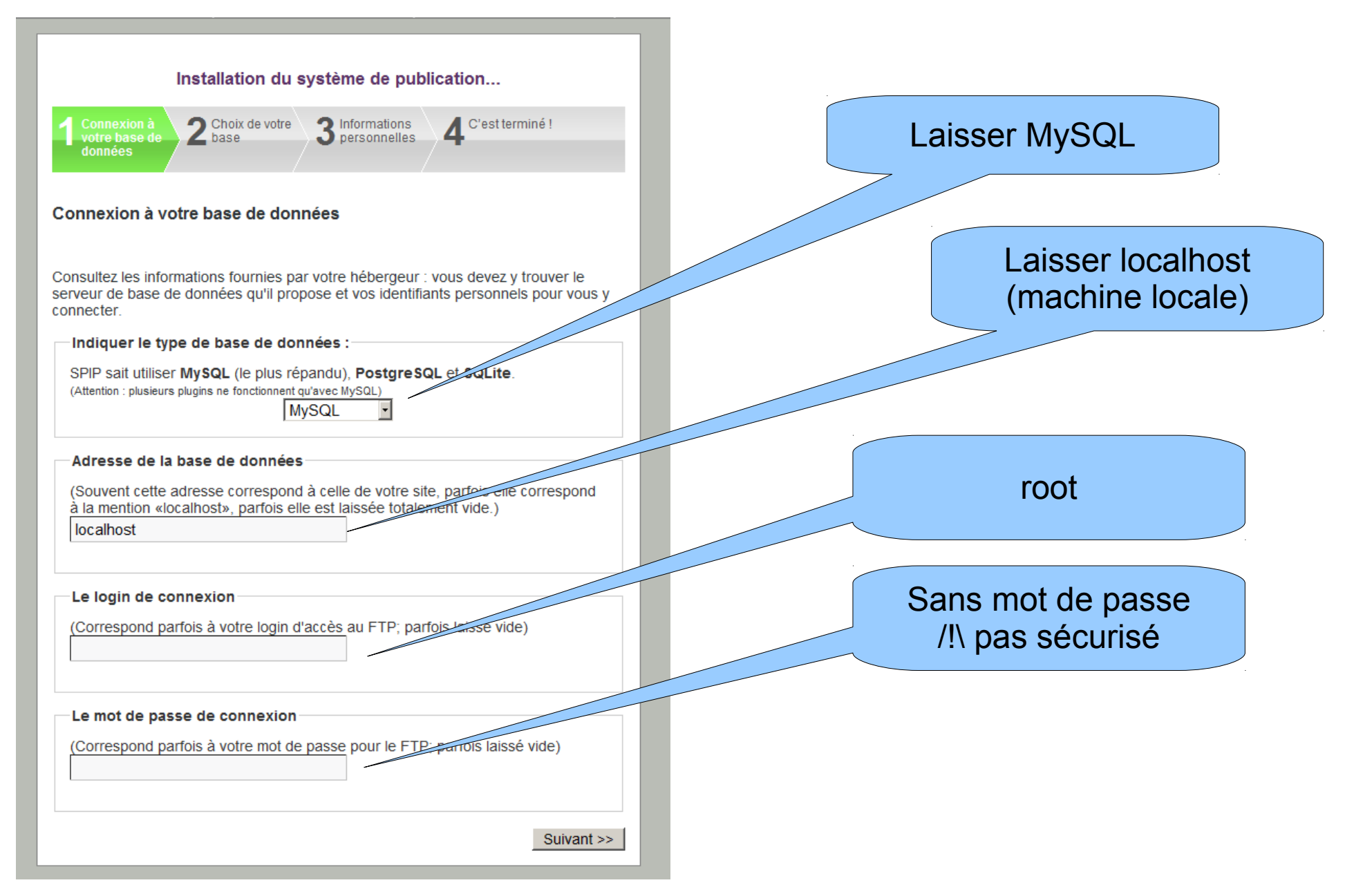

*on suppose ici que l'on installe SPIP sur un XAMPP Lite non modifié... Ne pas faire ça pour mettre en ligne votre site !!!*

*Sylvain Rampacek IQ-S4 – Programmation Web 22*

# Etape 2 : choix de la base

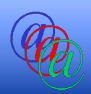

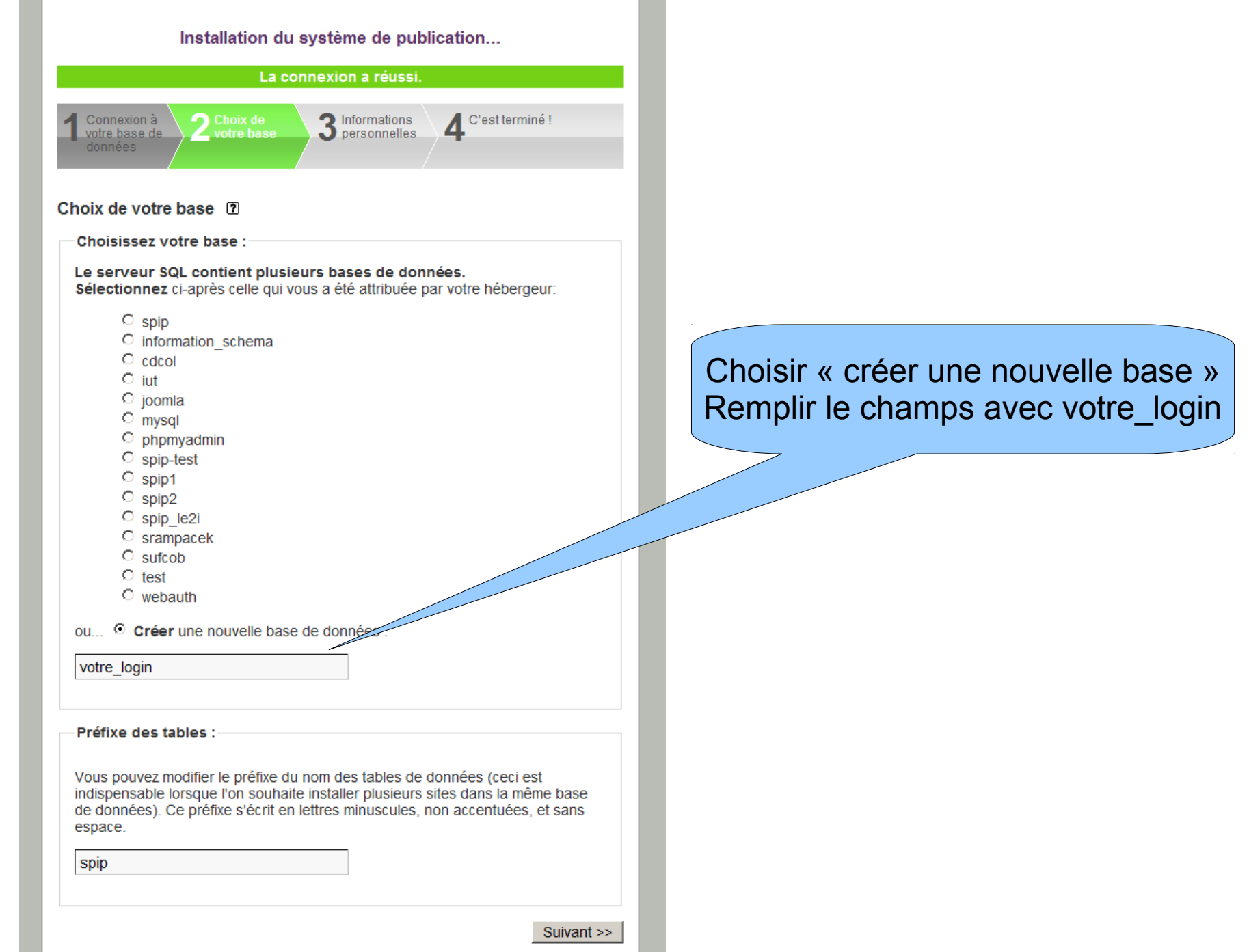

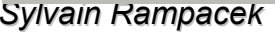

W

Юh

*Sylvain Rampacek IQ-S4 – Programmation Web 23*

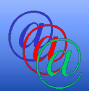

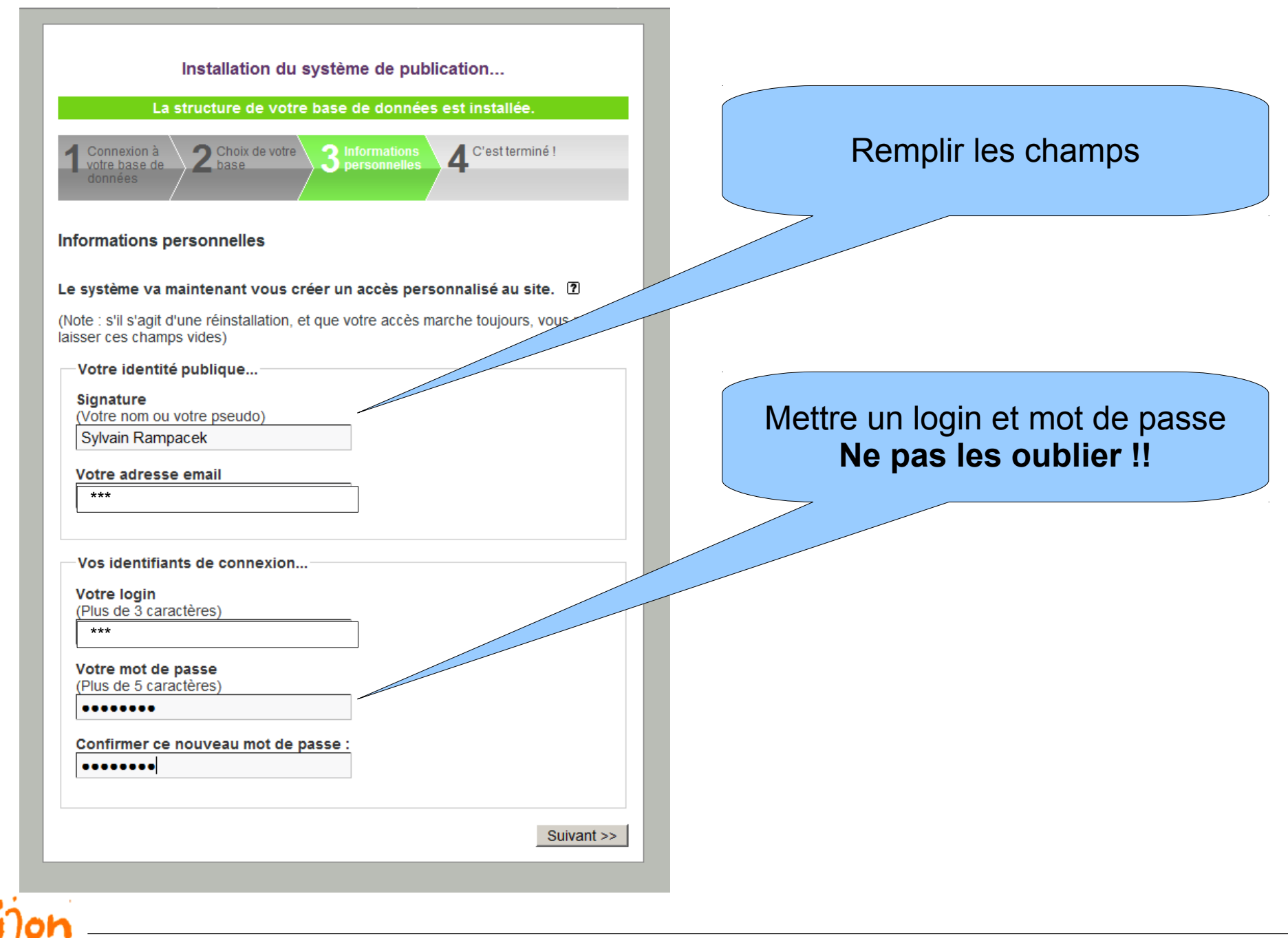

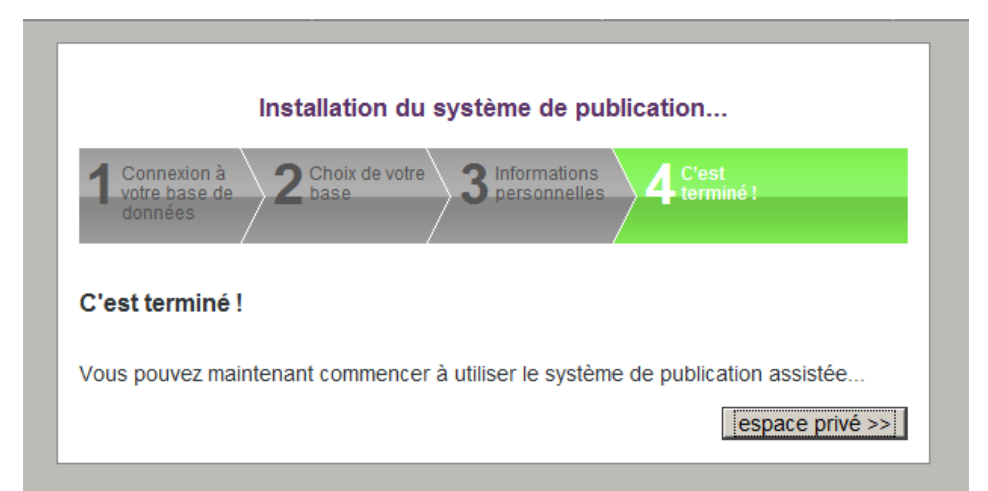

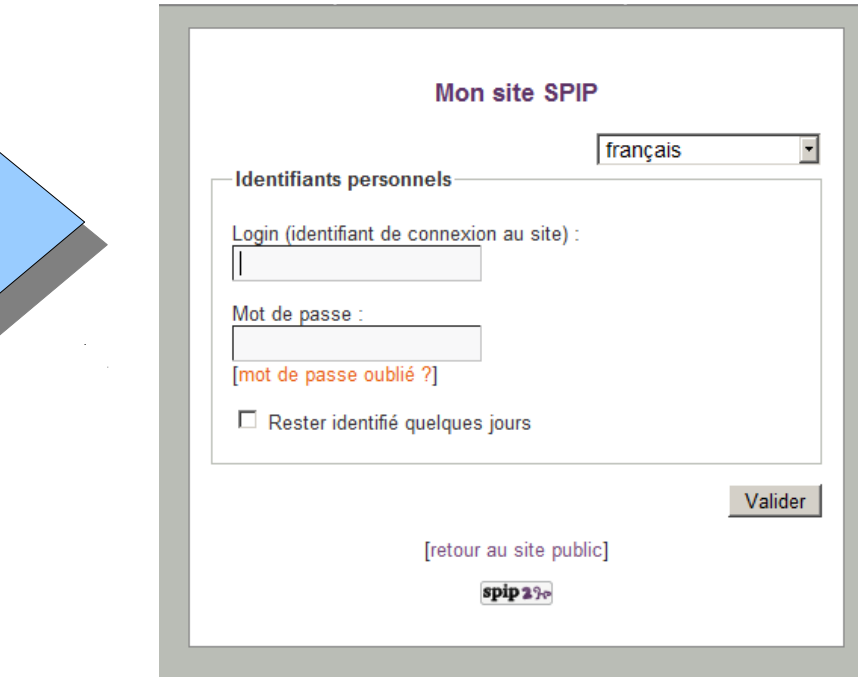

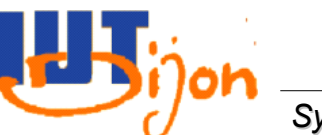

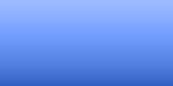

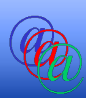

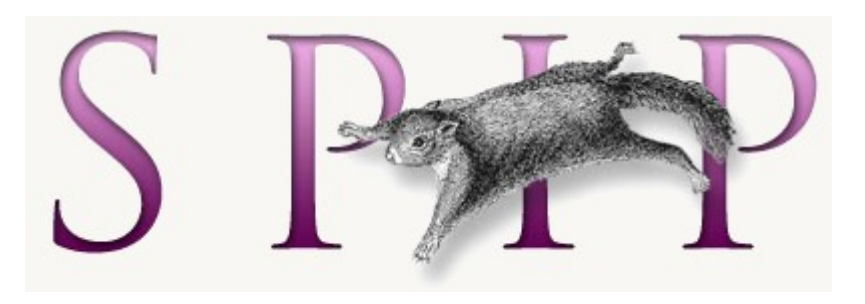

# Sauvegarde d'un site SPIP

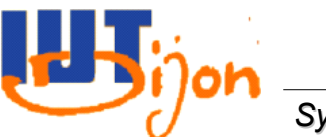

#### Les données de SPIP

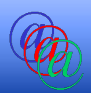

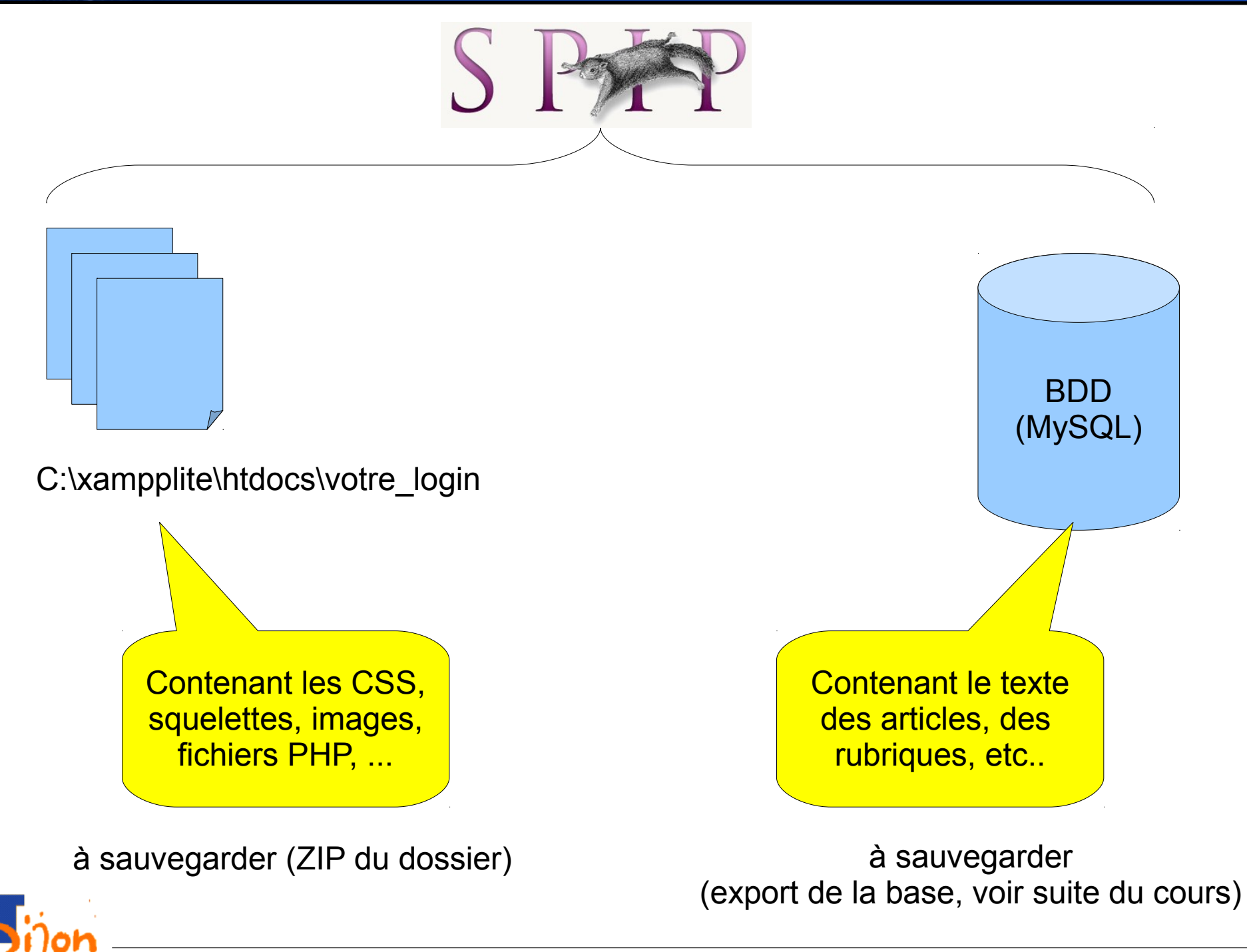

Export de la base de données (1)

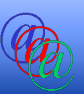

- Utiliser l'outil PhpMyAdmin, fourni avec XAMPP  $\bullet$
- <http://localhost/phpmyadmin/>  $\bullet$

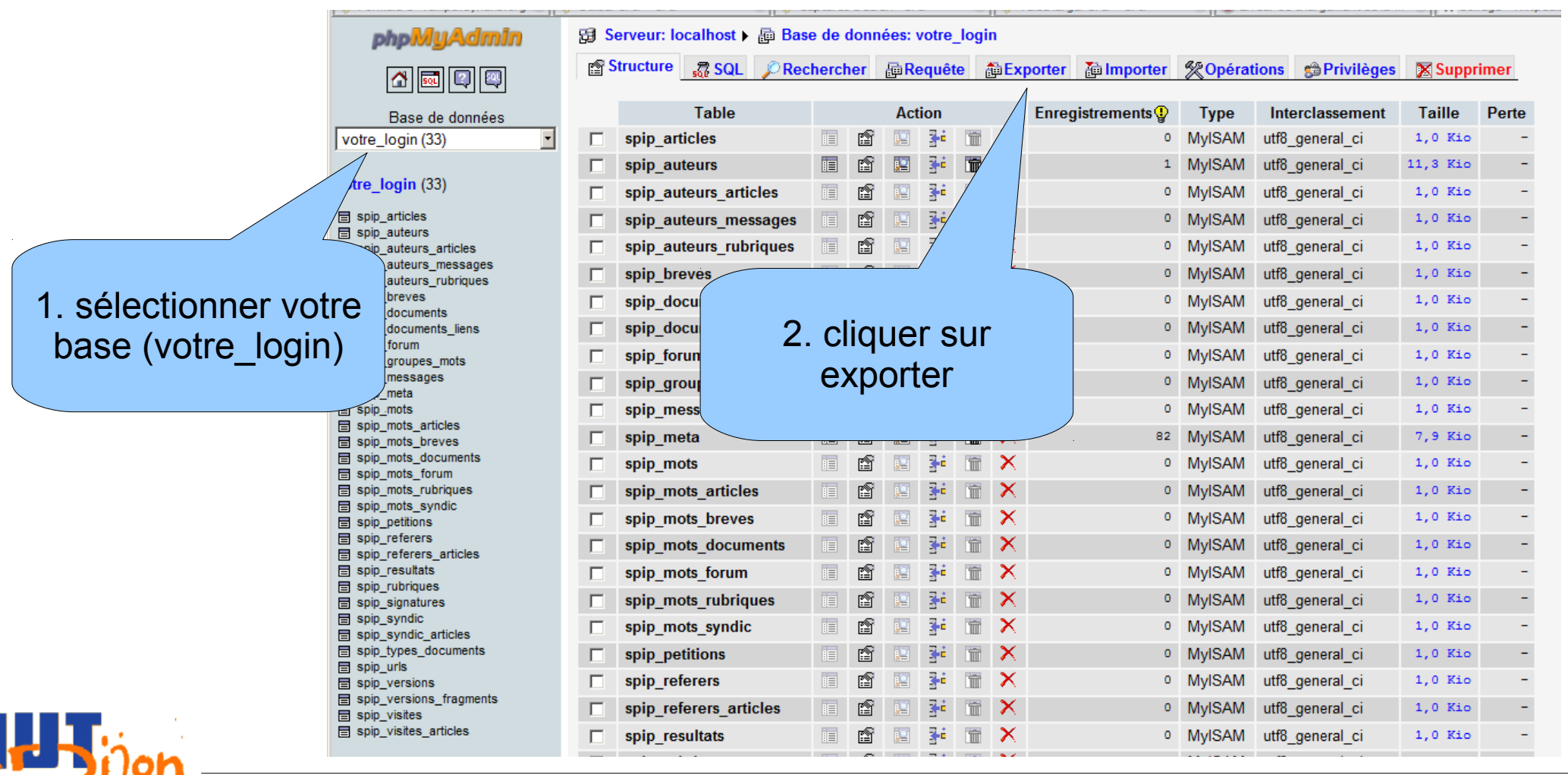

# Export de la base de données (2)

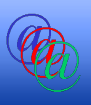

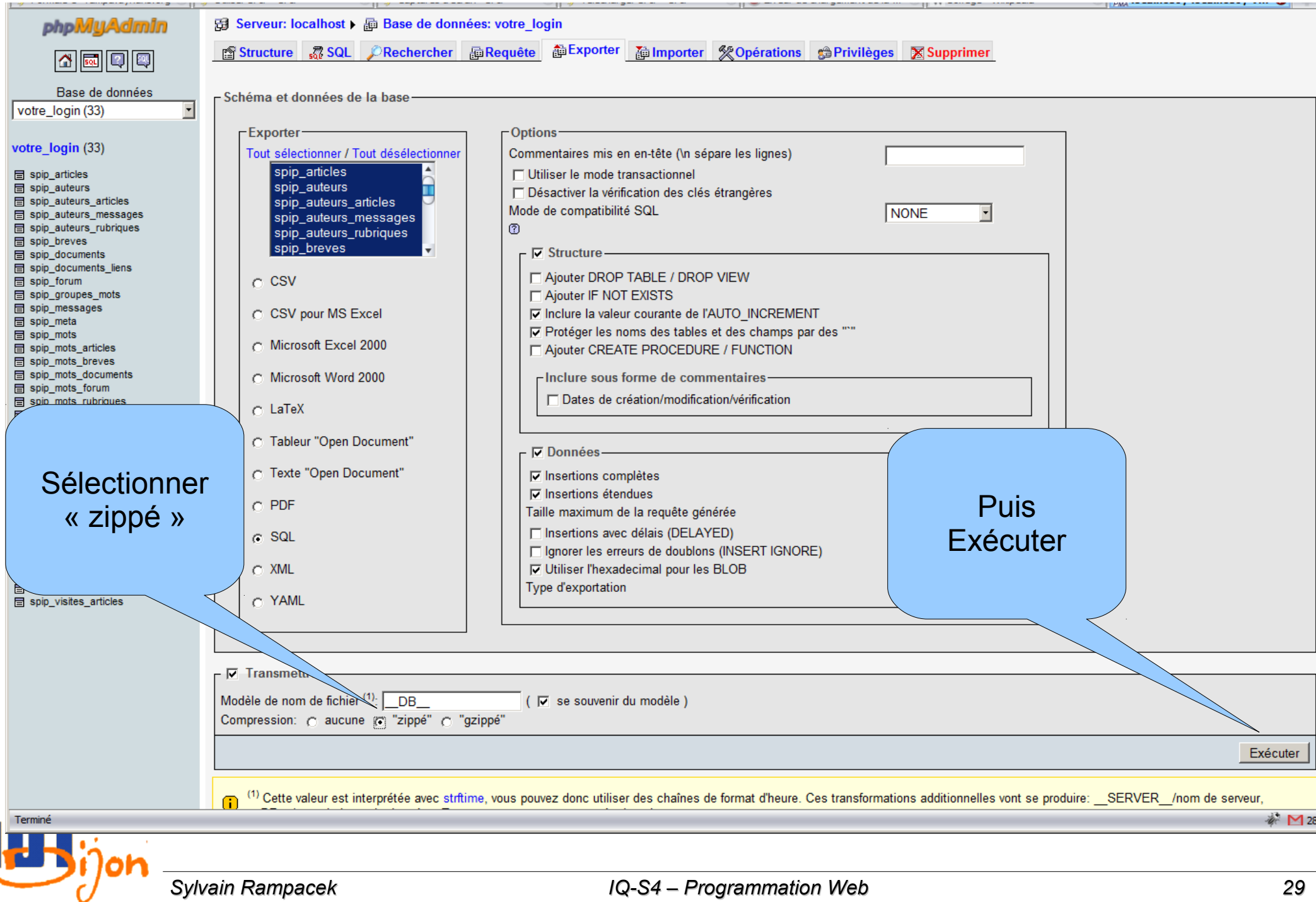

Export de la base de données (3)

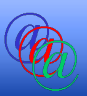

# • Enregistrer votre base dans un lieu sûr !

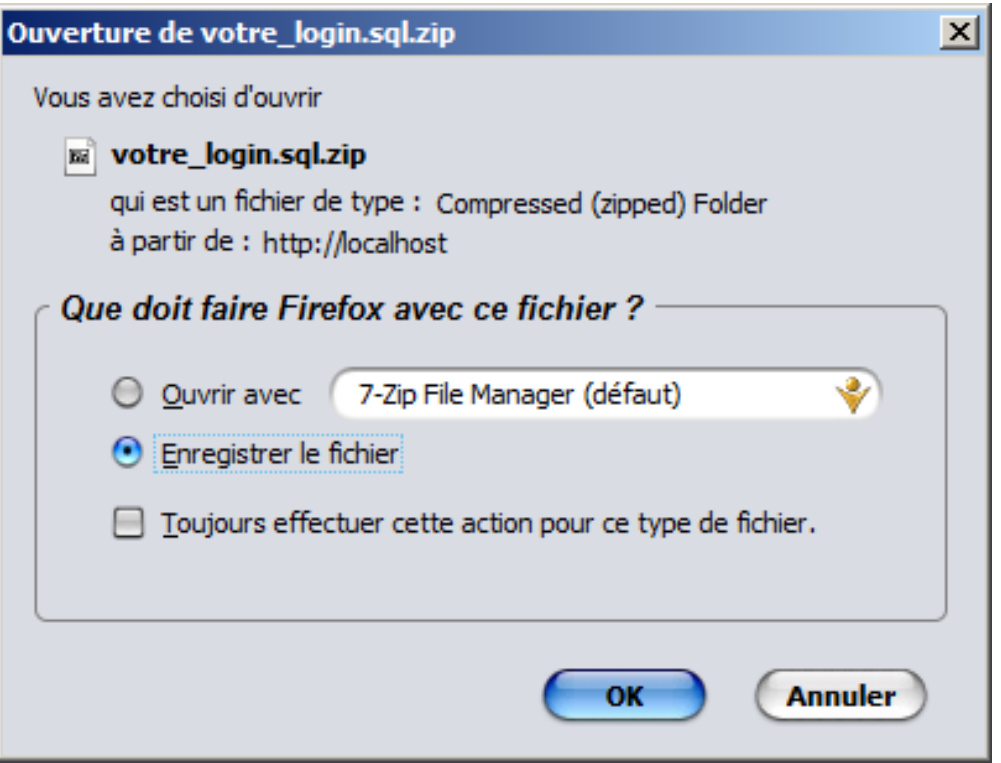

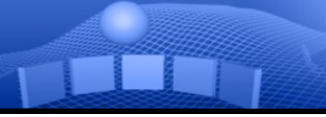

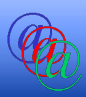

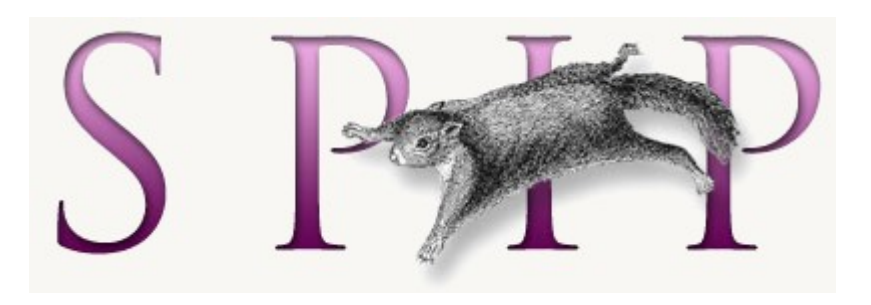

# Restauration d'un site SPIP

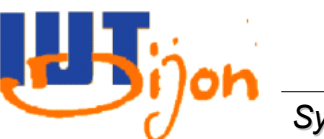

#### Les données de SPIP

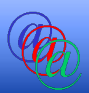

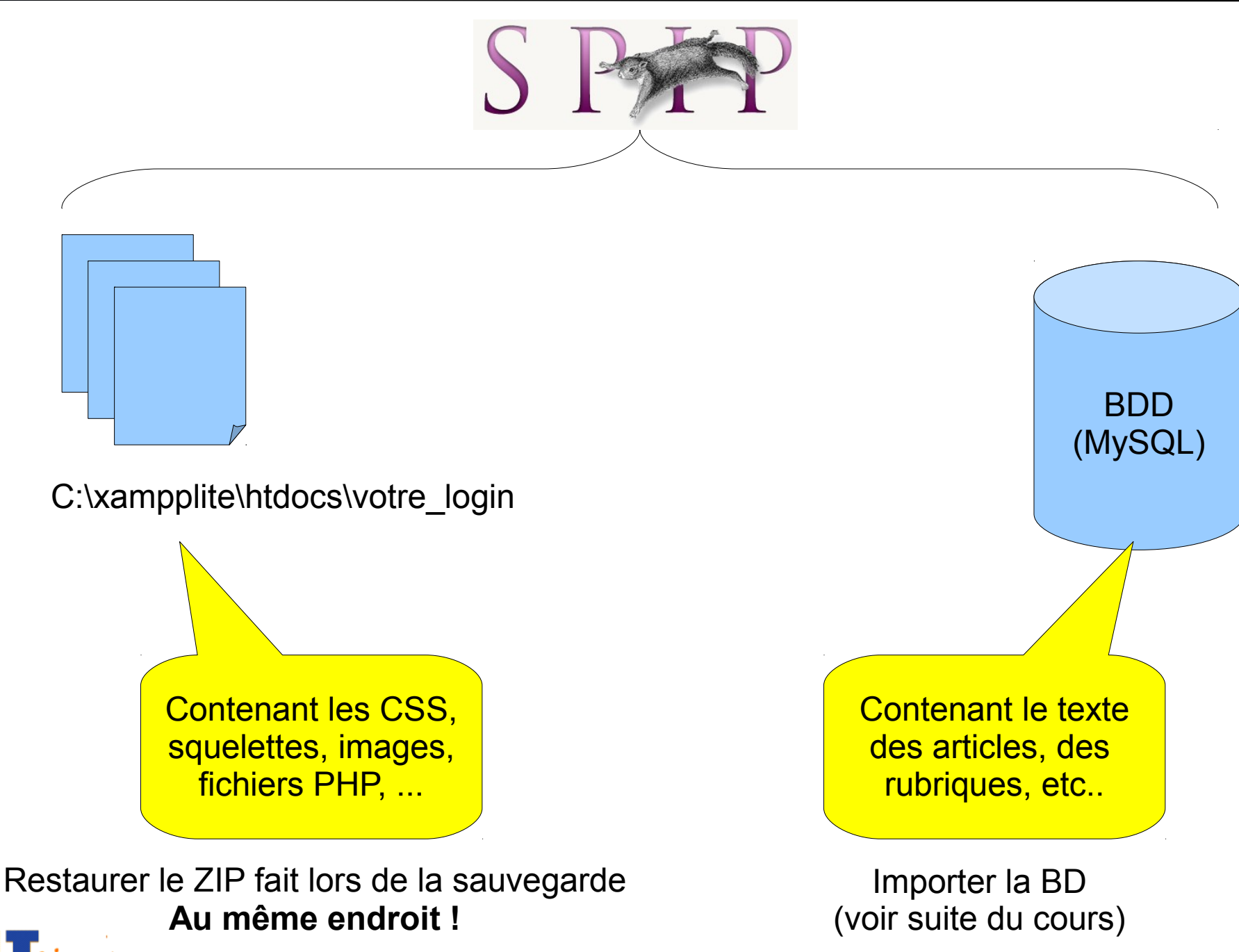

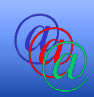

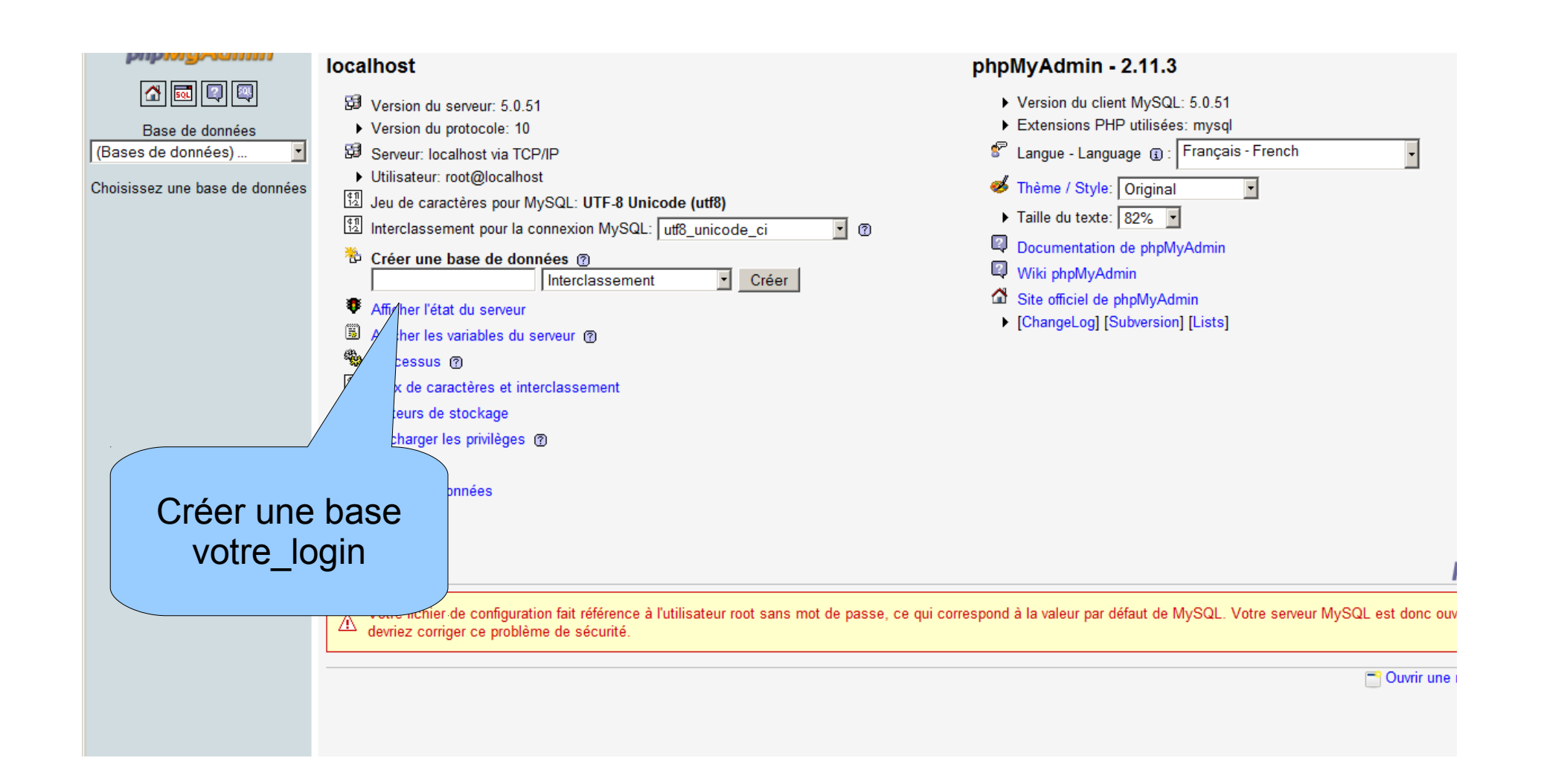

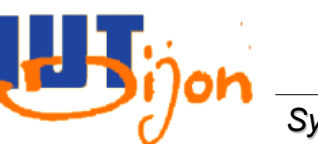

*si la base n'existe pas...*

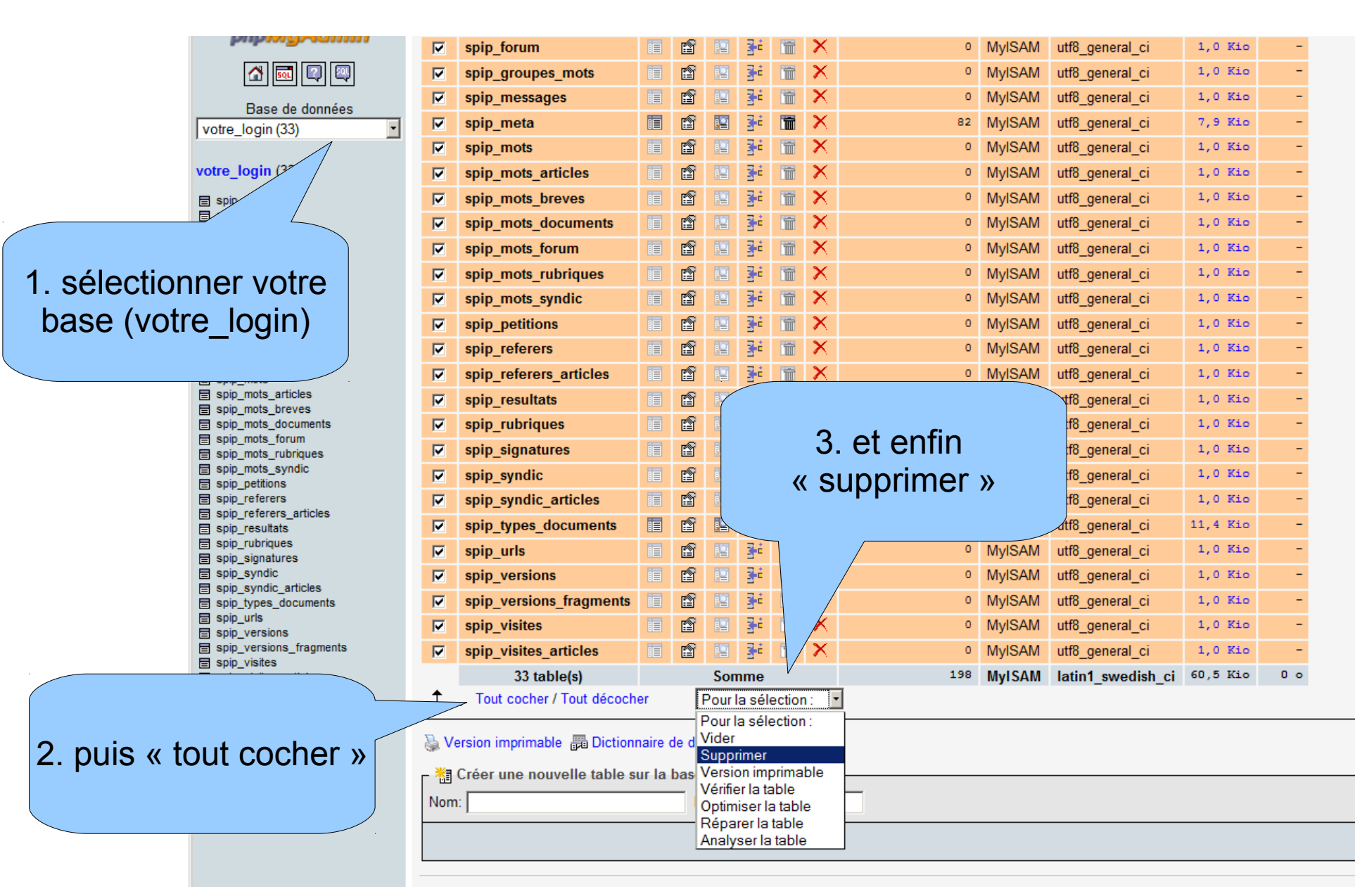

*si la base existe déjà...*

ОK

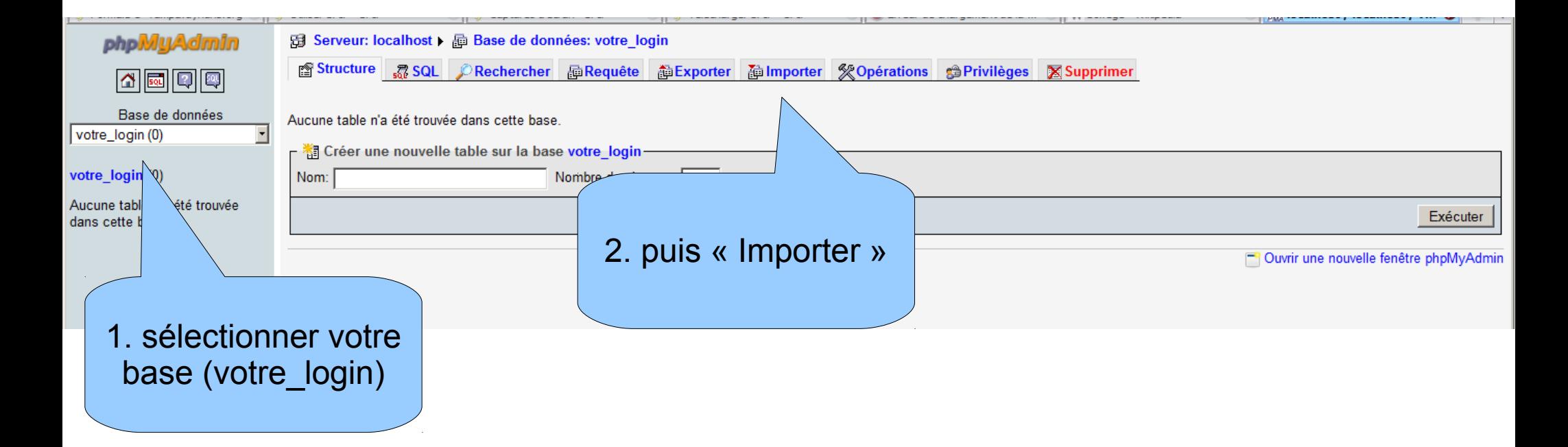

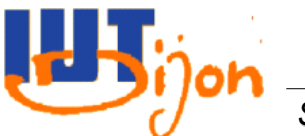

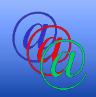

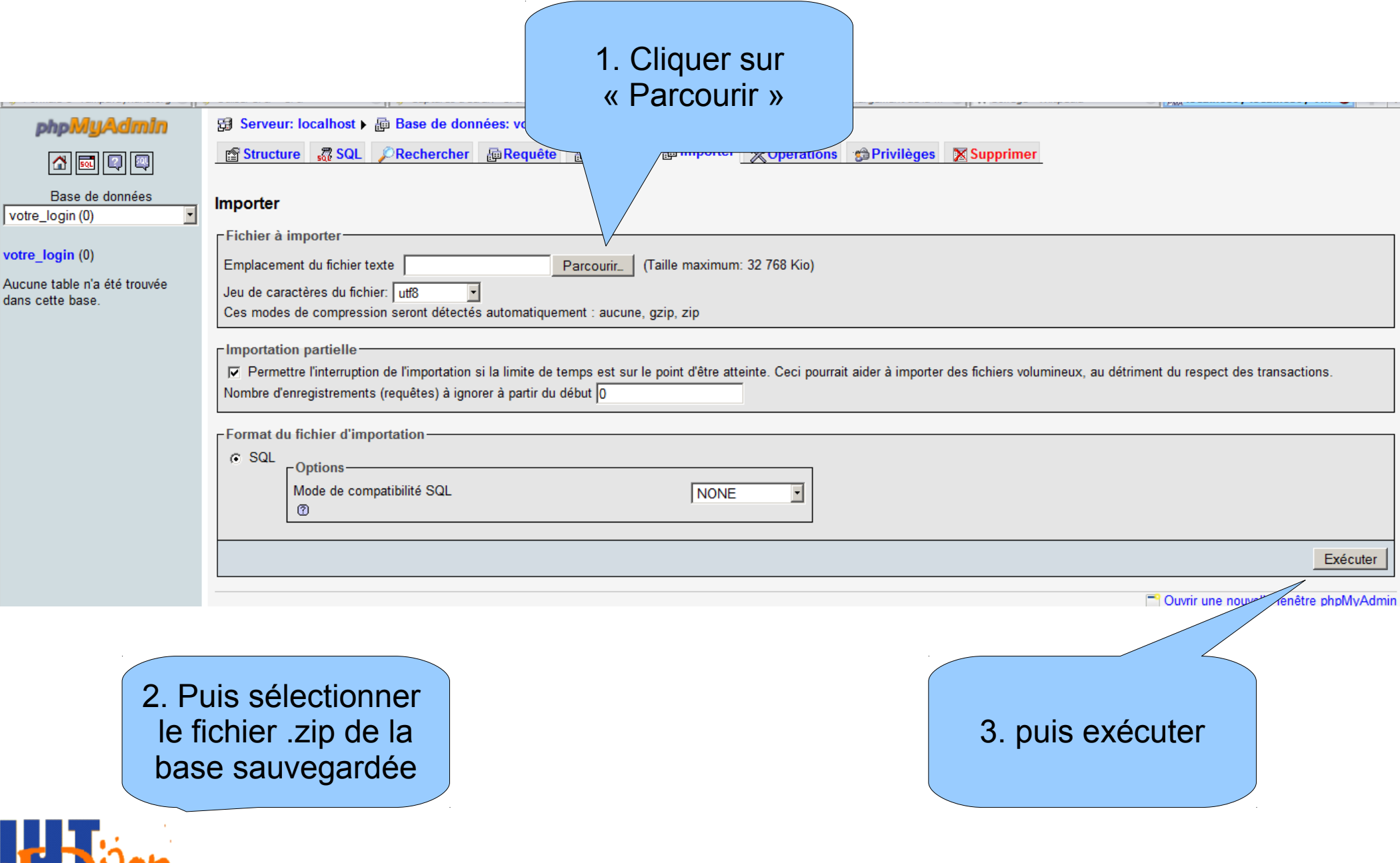

( I